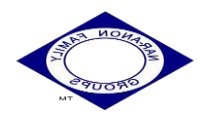

## **دستور العمل جلسات مجازی در نرم افزار** conference free

کلیه اعضا با اینترنت همراه و نصب نرم افزار روی گوشی یا لپ تاپ خود می توانند در این جلسه مجازی شرکت کنند . conference free نرم افزاری است که به شما امکان برقراری ارتباط صوتی و تصویری را از طریق اینترنت فراهم می کند.

## روش کار با conference free

نرم افزار اسکایپ را روی گوشی یا لپ تاپ نصب نمایید از طریق سایت http://www. freeconference.com/ یا از طریق بازار و یا گوگل استور در گوشی های اندروید و یا اپ استور برای نسخه های ios میتوانید نرم افزار را دانلود کنید

سپس **:**بعد از اجرای برنامه، روی **started get** کلیک کنید

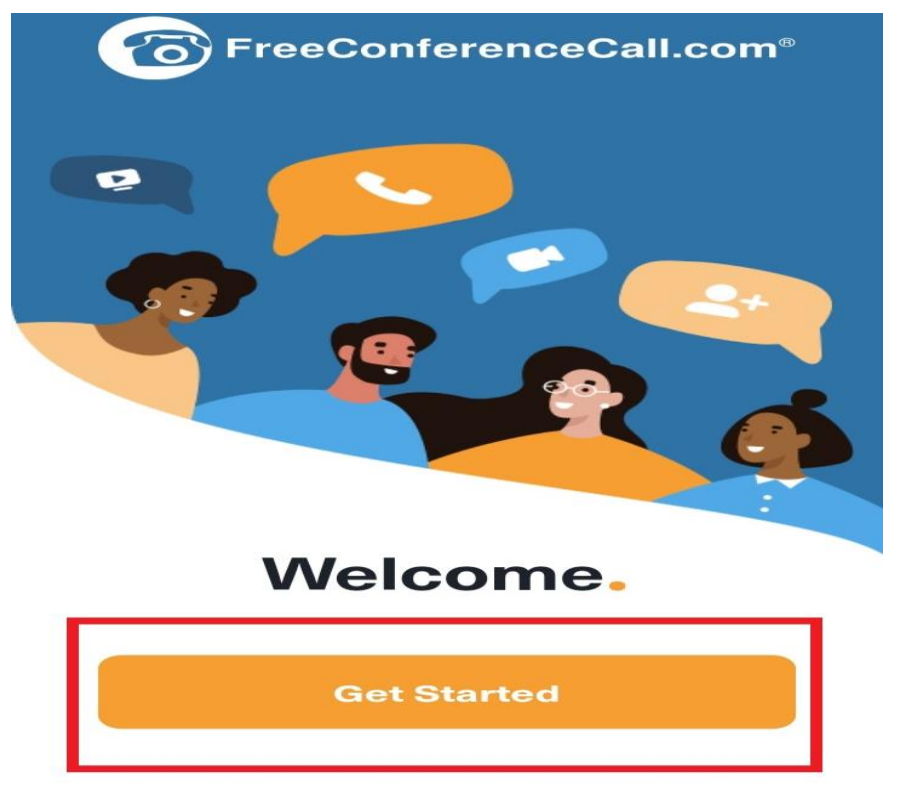

By continue, you agree to the Terms of Service

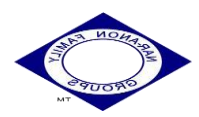

#### ✓ سپس روی گزینه *account create* بزنید

# Host.

Join

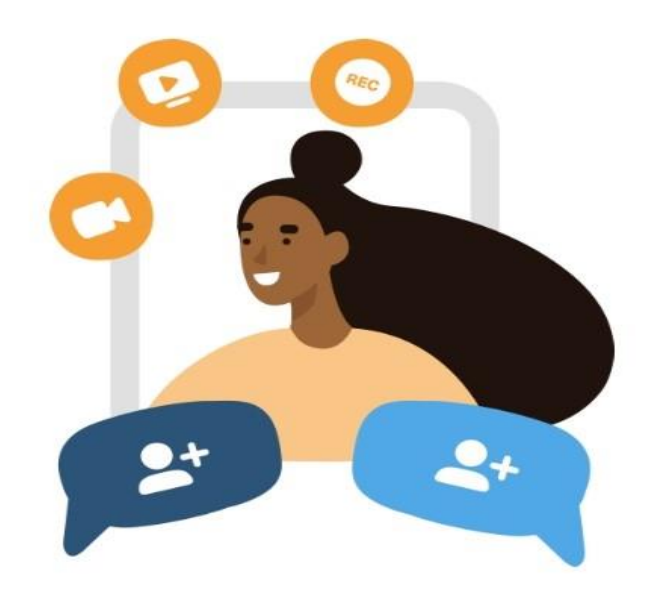

#### **Host your own meeting**

Invite participants to conference and screen share all from your phone **Create account** Log in

Host

2 | Page کمیته آدرسها و وبسایت منطقه ایران انجمن خانواده معتادان )نارانان وناراتین(

Settings

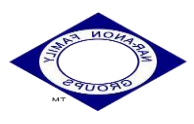

✓ بعد آدرس ایمیل خود را وارد کنید.

 $\bullet$ 

## **Conference.**

## **Free Anywhere Anytime**

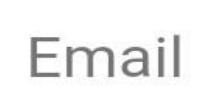

Password

#### **Create my Free Account**

## **Continue with Facebook**

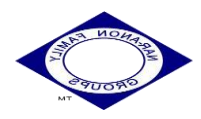

✓ بعد از وارد کردن ایمیل پسورد مورد نظر خود را وارد کنید

# Conference. **Free Anywhere Anytime** Email Password  $\bullet$

**Create my Free Account** 

**Continue with Facebook** 

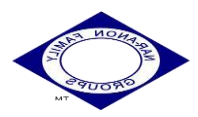

## **با طی این مراحل ساخت اکانت conference free به پایان رسیده و وارد صفحه خود میشوید**

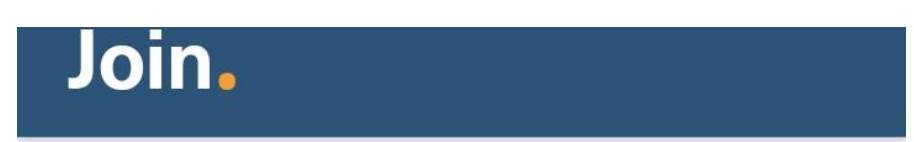

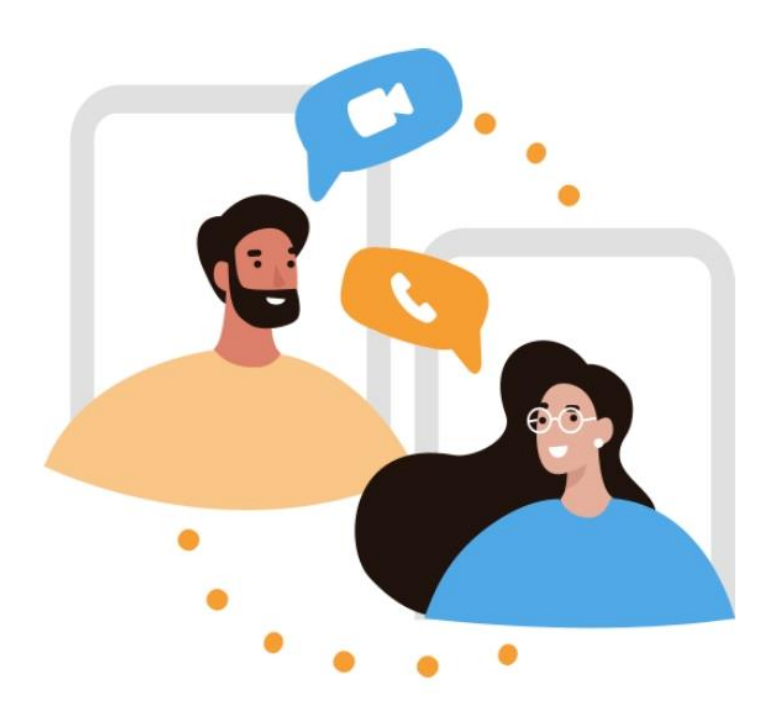

#### Join any meeting

Join a host's audio or video conferencing meeting from anywhere

#### Join new meeting

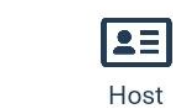

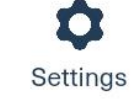

Join

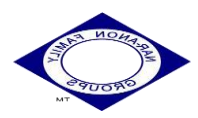

**برای جوین شدن )اضافه شدن ( به گروه به قسمت جوین زده و وارد این قسمت شوید و یا به طور مستقیم با لینکی که در اختیارتان هست وارد گروه شوید** 

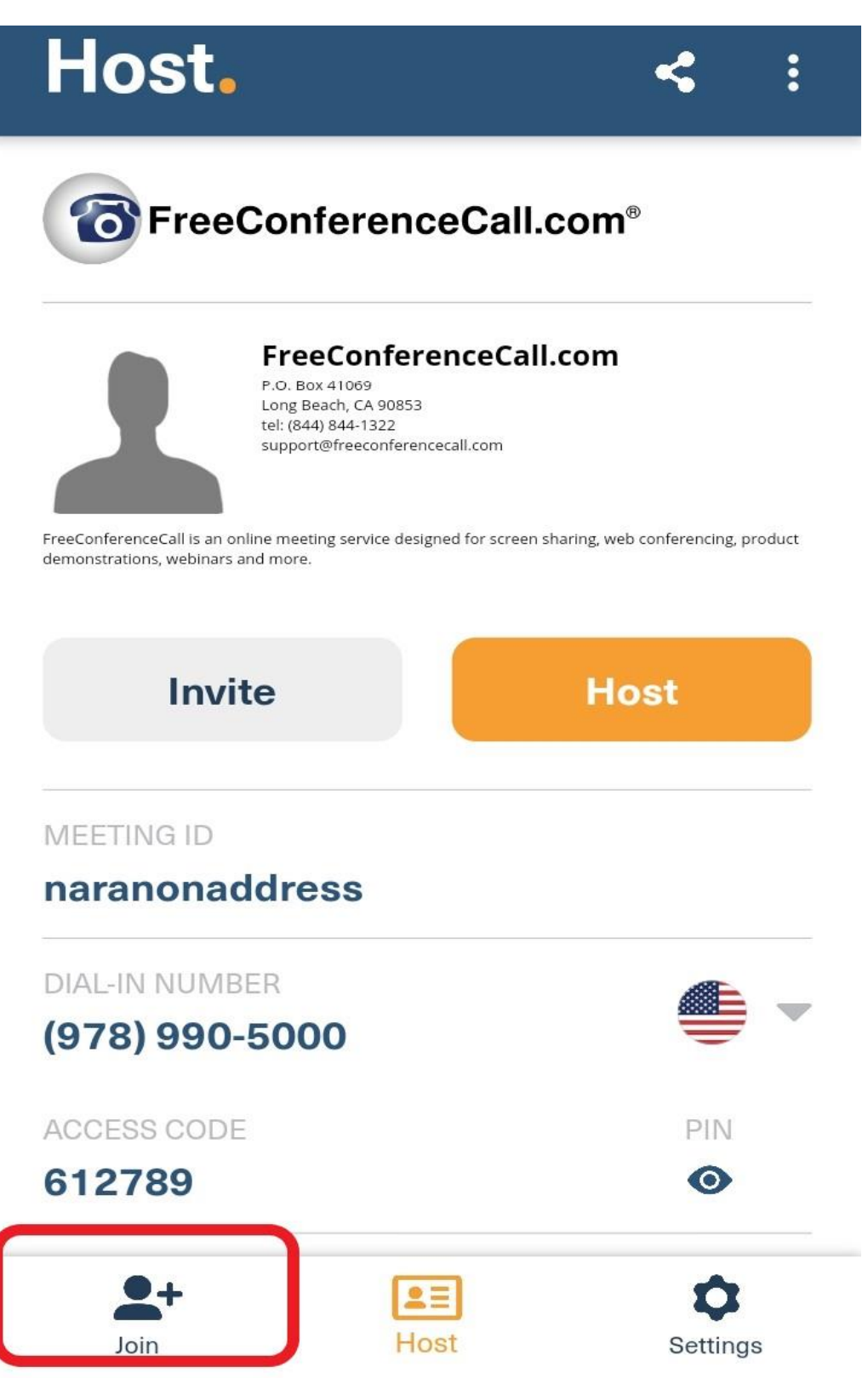

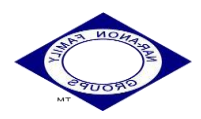

## چگونگی اضافه شدن در گروه

**با ورود به اکانت خود، آدرس منشی گروه مورد نظر خود که در اطالعیه های آدرس جلسات آمده را جستجو و به لیست مخاطبین اضافه نمایید**

- **در ساعت شروع جلسه با ارسال درخواست ورود به منشی میتوانید لینک مربوط به جلسه را از منشی بگیرید در جلسه شرکت کنید. اگر قبال مراحل باال را طی نموده اید در زمان جلسه فقط کافیست آنالین باشید یا درخواست حضور در جلسه را ارسال نمایید.**
- **در زمان خواندن دعای آرامش میکروفن ها را باز نموده و ما را در خواندن دعای آرامش همراهی نمایید.**
- **زمان برگزاری جلسه میکروفن ها را در حالت mute(سکوت( قرار دهید تا جلسه دچار همهمه و اختالل نشود**
- **conference free این قابلیت را دارد که توسط منشی کلیه میکروفن ها بسته شود پس اگر متوجه این موضوع شدید تعجب نکنید و فقط زمان مشارکت با ارسال عدد 1 از منشی بخواهید که برای مشارکت میکروفون شما را باز کنند**
- **درخواست مشارکت را برای گرداننده به صورت متنی و با فرستادن عدد 1 انجام دهید تا به شما نوبت مشارکت داده شود.**
- **در زمان مشارکت عضو تنها میکروفن عضو مشارکت کننده باز خواهد بود و بقیه**

**اعضا باید دقت داشته باشند که میکروفن خود را خاموش نگه دارند** 

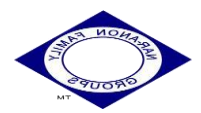

- **رعایت فرهنگ مشارکت باعث ایجاد روحانیت بیشتر فضای جلسه میباشد.**
	- **قبل از شروع مشارکت حتما اسم خود را در ابتدا در گروه قرار دهید**
- **خواهشمندیم درزمان رسمیت جلسه از نوشتن متن و جمله ای در گروه (CHAT TEXT(حدالمقدور خودداری کنید**
- **برای تشویق دوستان میتوانید آیکن تشویق (clap (را در گروه بفرستید.**

فرمت جلسه

فرمت جلسه طبق کتاب راهنمای خدمات محلی خواهد بود وکامال شبیه به جلسات حضوری برگزار خواهد شد گروه شما باید طبق اساسنامه جلسات حضوری پیش رود و بندهایی برای جلسات مجازی به

آن اضافه شود

نکته

الزم به ذکر است که در جلسات مجازی که در نرم افزار **conference free برگزار میشود** همه اعضا با ایدی وارد خواهند شد و هیچ شماره تماس و ایمیلی از اعضا نمایش داده نخواهد شد.